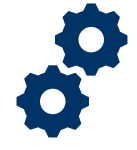

#### **Objective**

To provide the Fiduciary with steps on how to log into FAST.

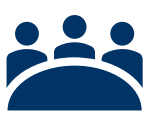

#### **Audience** User: Fiduciary

### **Prerequisite**

The Fiduciary has self-registered in FAST and has been approved.

### **Instructions**

1. To log into FAST you will need to enter the **Access VA** website

You can only access the FAST icon under the following categories:

- *I am a Family member*
- *I am a VA Business Partner*
- *I am VA Employee or Authorized Contractor*

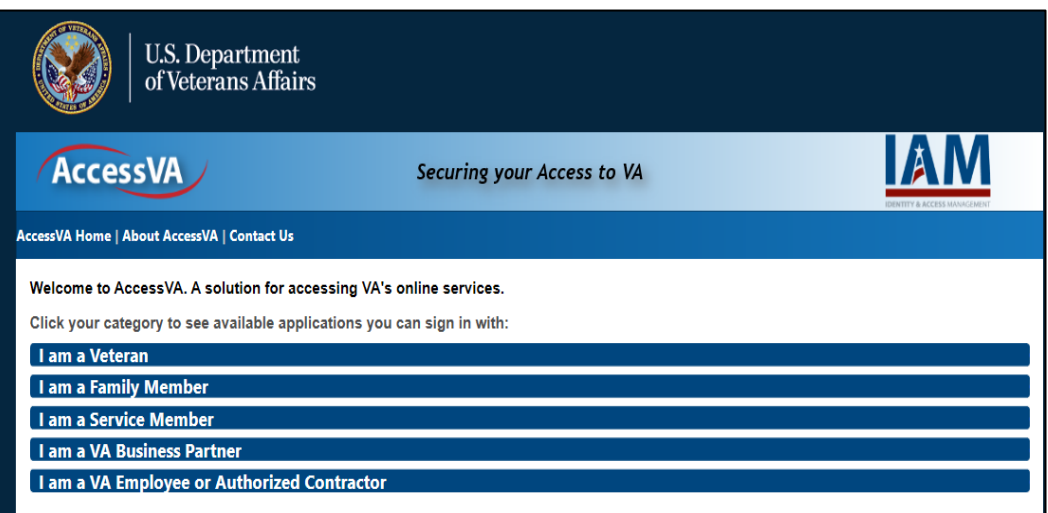

Pension and Fiduciary Service Last Updated: April 2020

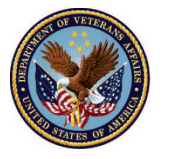

2. Click the **FAST** icon button.

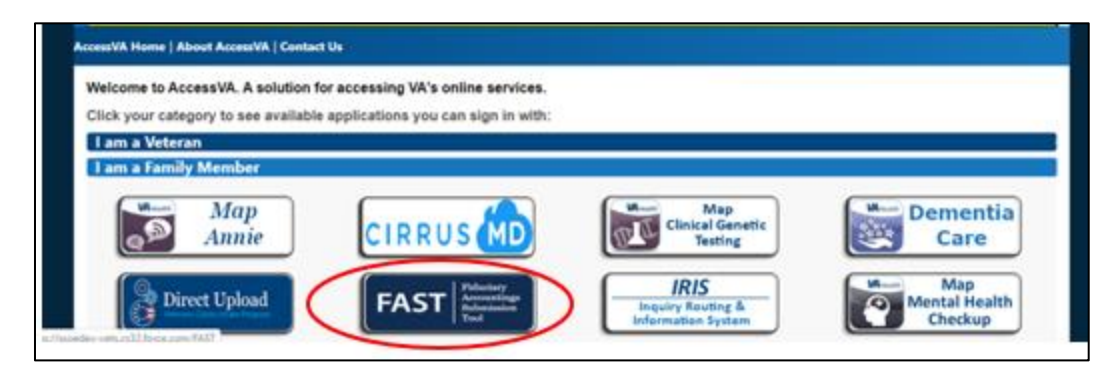

3. Then click on the ID.me button and click **accept**.

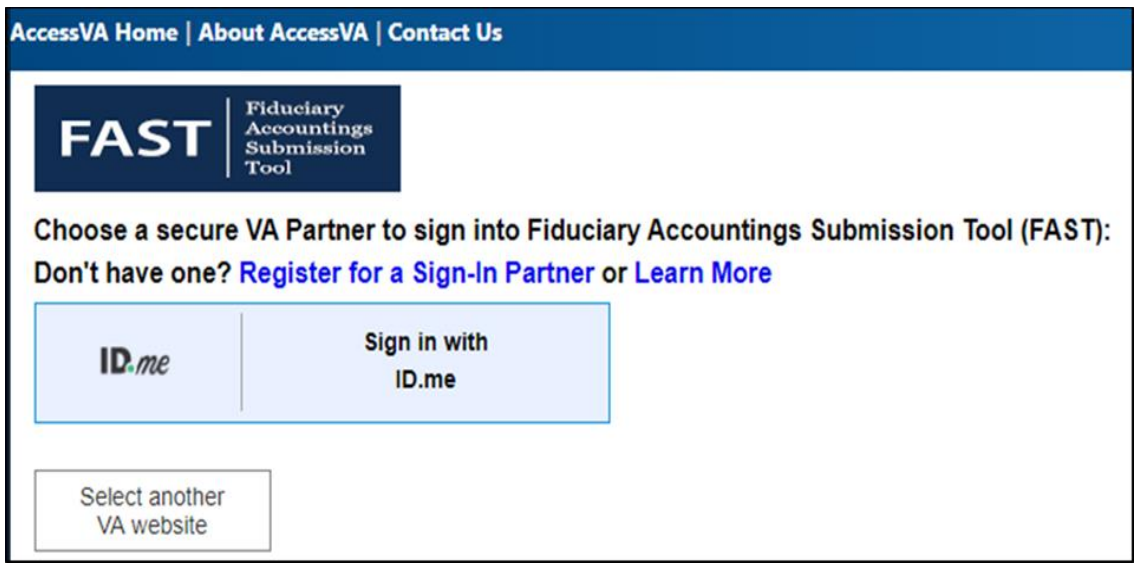

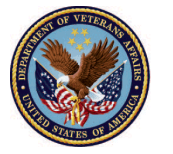

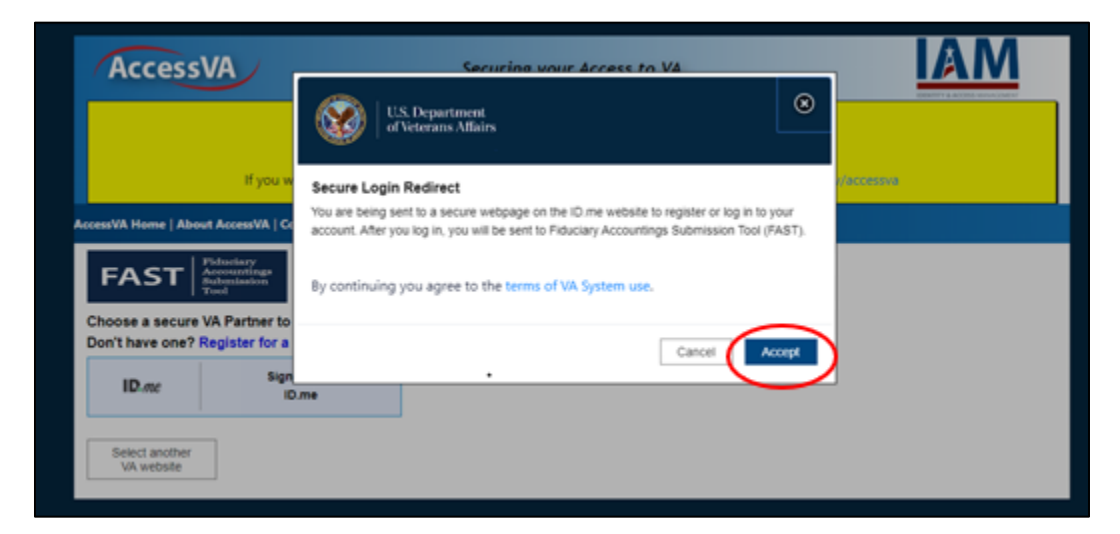

4. Enter your email and password then click **"Sign-in".**

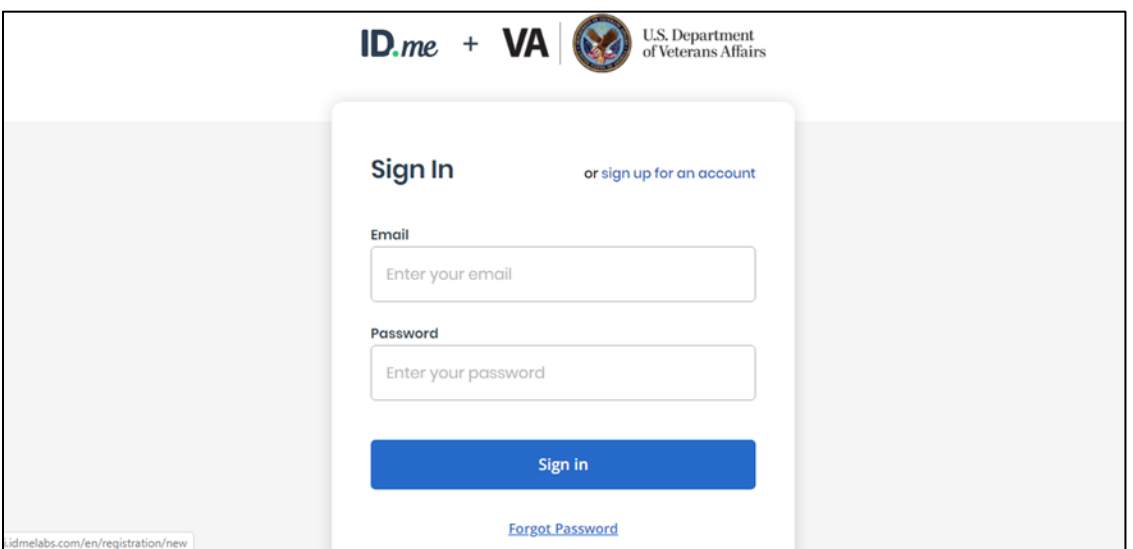

For any ID.me issue please contact the help desk at<https://help.id.me/hc/en-us>

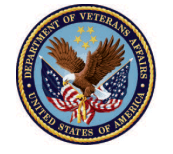

5. You will then be sent an authentication code via phone (this will be the same number entered during registration).

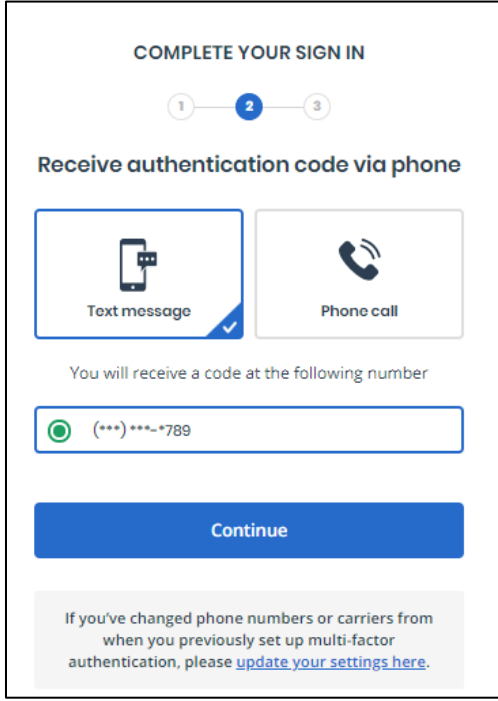

6. You will then be asked to enter the 6-digit code sent to your phone. Once the code is entered click continue.

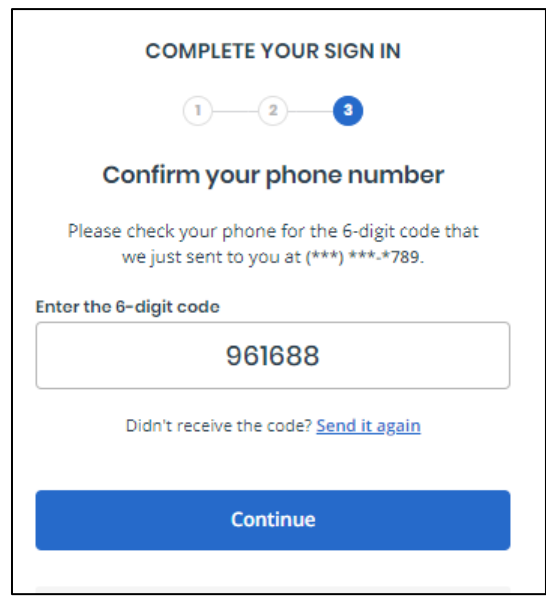

Pension and Fiduciary Service Last Updated: April 2020

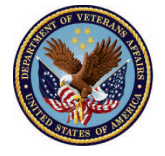

7. Once your 6-digit code is entered you will then be signed in and taken to the FAST homepage.

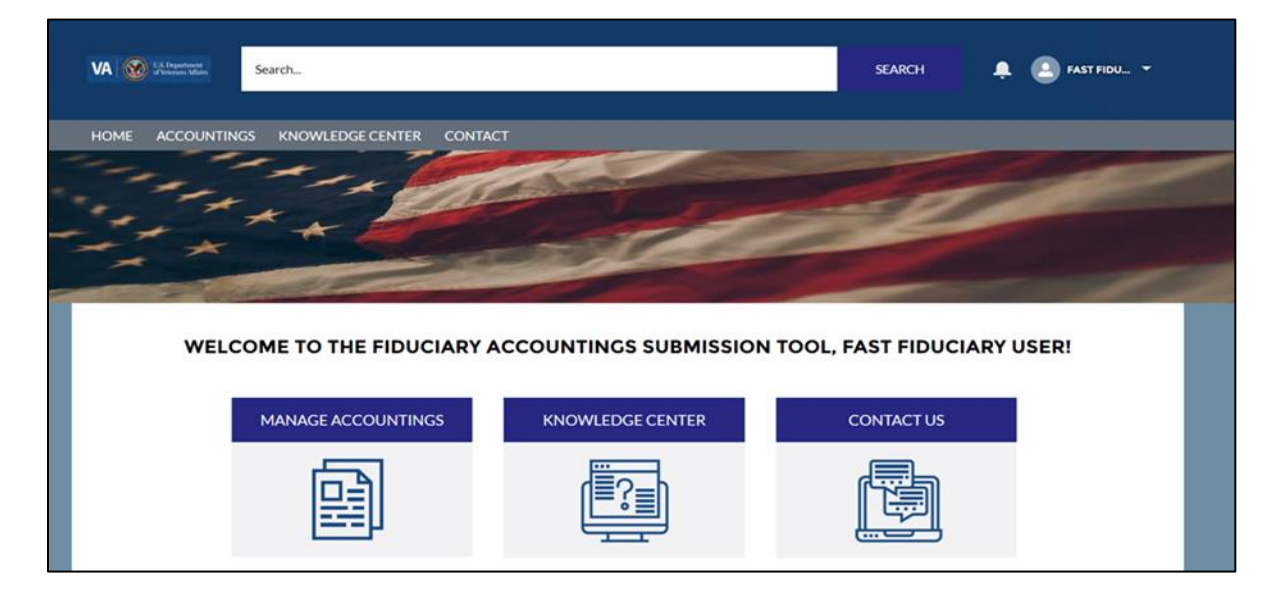

### **Outcome**

The Fiduciary has successfully logged into FAST.

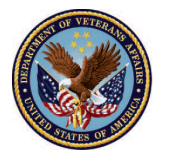